## Avcom Ethernet Troubleshooting Updated 23May12– David Wilbon

If you are having problems with your AVCOM ethernet connection but using the GUI Configure>Ethernet Tool and reading and following the GUI User Guide carefully does not solve the problem, you now need to look at all of the ethernet controller parameters. Because of the large number of parameters that may be changed using the Lantronix Device Server Configuration Manager we at Avcom do not recommend this method as the primary configuration method. Enter the analyzer's IP address into a web browser. At the User/password prompt leave both blank.

**If you do not know the IP address or the IP address is not compatible with your network** then you need to configure the analyzer's Ethernet controller using a serial or USB connection. First use the GUI's Configure>Ethernet and select COM Port under Connection Type. Power OFF the analyzer, select Query and Import, then power ON the analyzer. If this does not work go to Page 5 of this document for instructions on using Hyperterminal or PuTTY terminal programs.

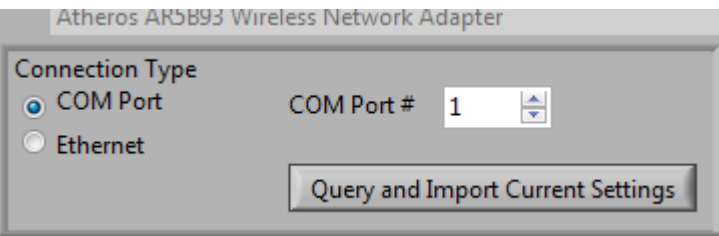

Sometimes people change multiple parameters that should not have been changed. In this case selecting Apply Factory Defaults from within the Lantronix XPort Device Server web page usually restores operation.

NOTE – After making changes, to save settings first select OK at the bottom of the page then select APPLY SETTINGS.

You may need to close your browser and reopen the Device Server Configuration Manager to verify that the changes have been applied.

The most common problem is users changing baud rate to an incompatible value. An incorrect setting will prevent the GUI from communicating with the analyzer but won't prevent pinging the analyzer's IP. RSA models with –SBS, -CLM, -BMS, DRSA, or -TRSA option require 230400 baud. All others require 115200 baud.

All PSA and MSA products require 115200 baud.

Here are some screen shots of the AVCOM ethernet controller configuration web pages with Avcom

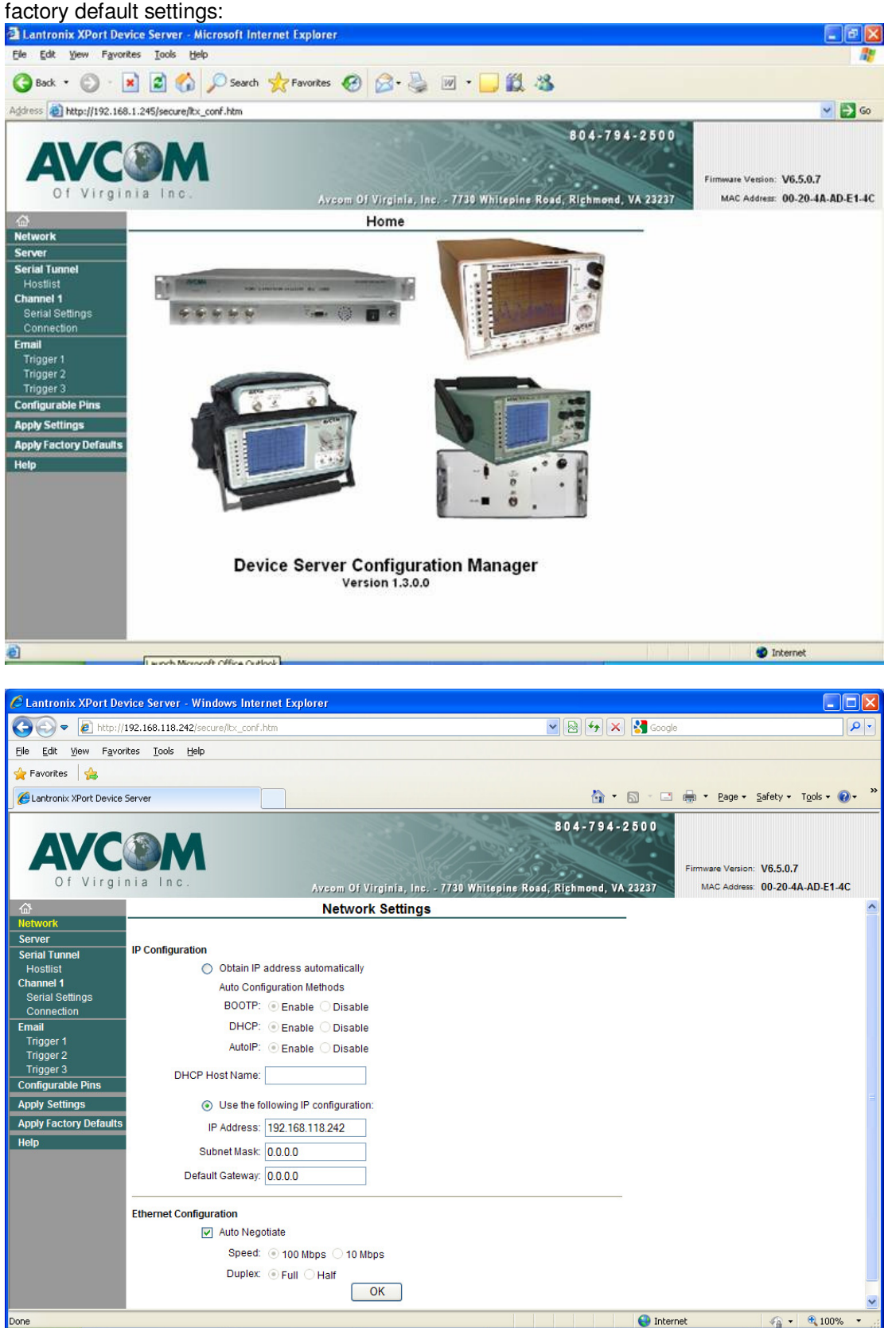

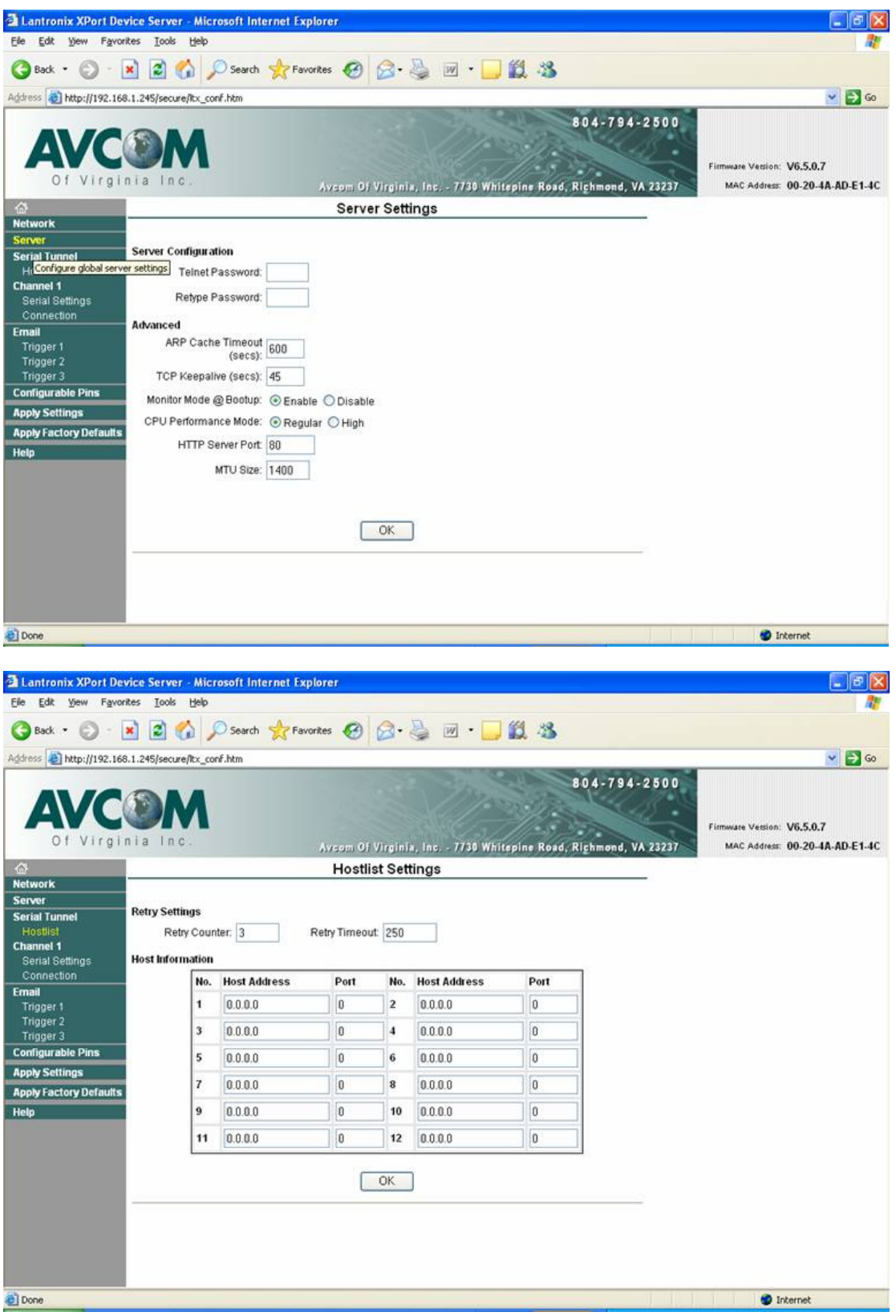

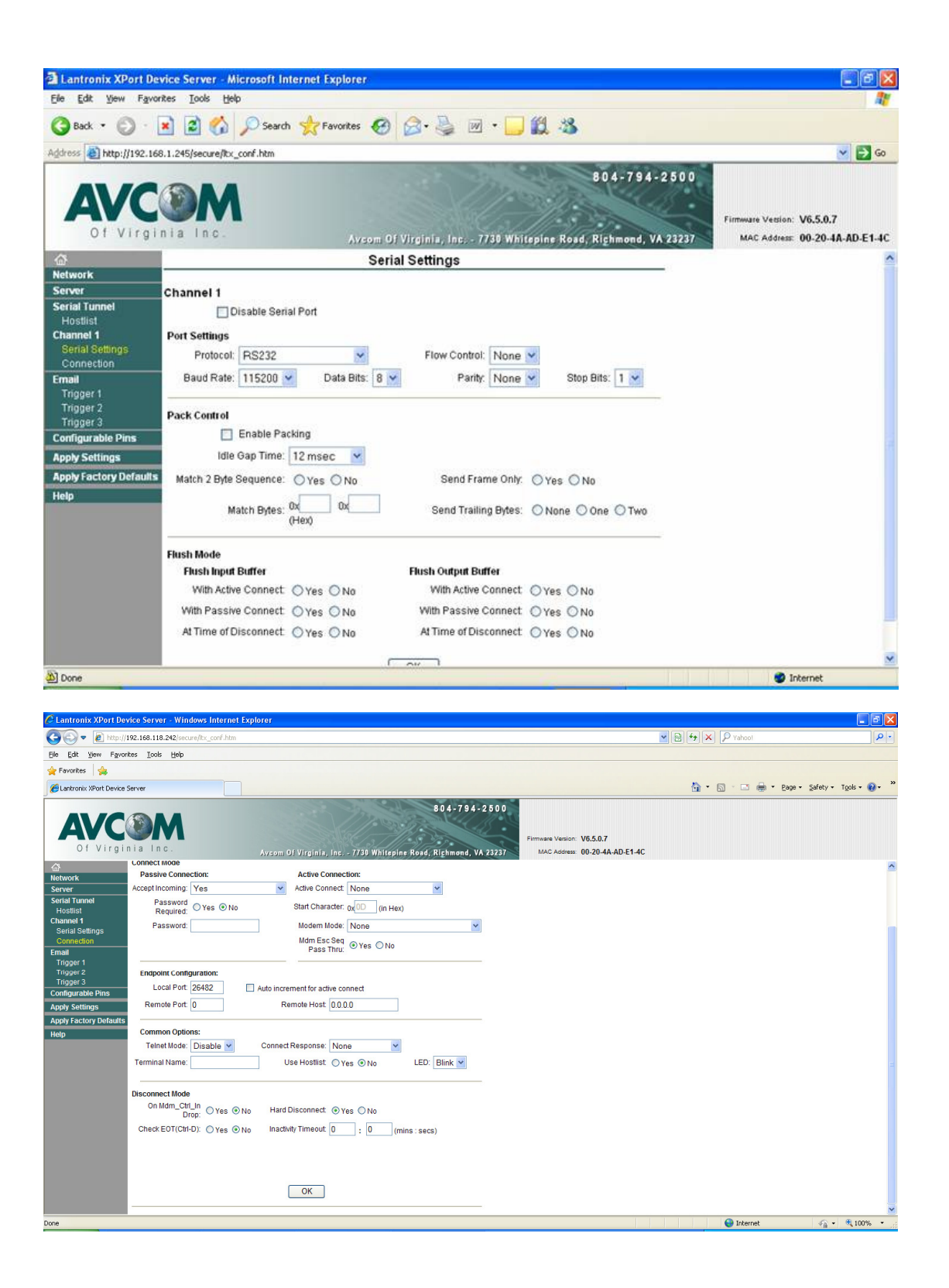

The similar parameters can also been seen and configured via serial or ethernet using a terminal emulator program such as HyperTerminal, PuTTY or equivalent.

Hyperterminal setup

- 1. Connect standard serial or ethernet cable(crossover if connected directly) to spectrum analyzer(SA). Power off the analyzer if using serial.
- 2. Configure terminal program for ethernet using the analyzer's IP address and port 9999 as shown:

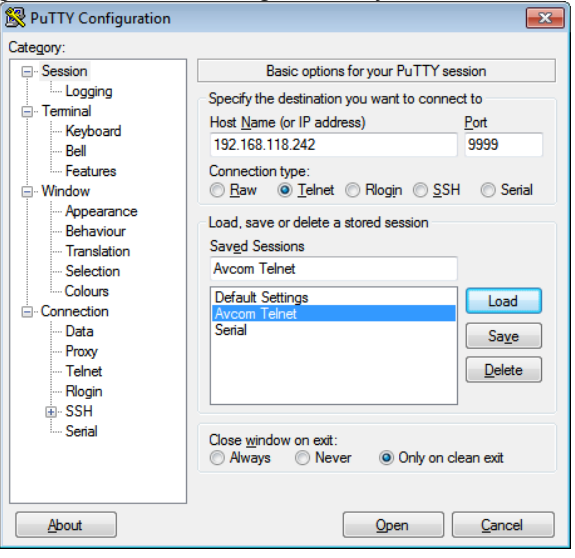

3. Configure terminal program for serial connection as shown:

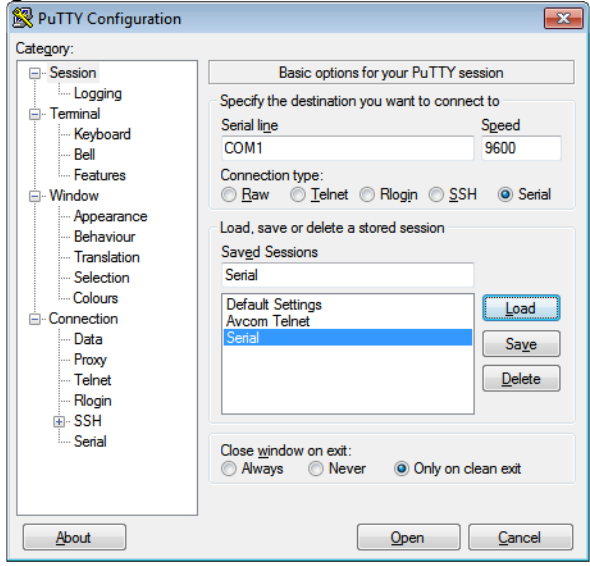

4. If using a Ethernet connection then select Open to start the session. If using serial then select Open **and hold down X key while powering up SA**. The initial prompt appears as:

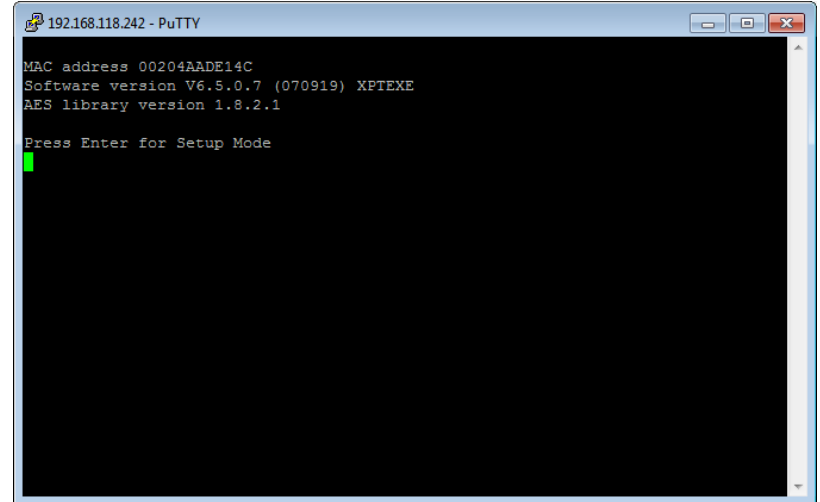

5. After Enter is selected then the current configuration (same as performing Query in the GUI) is shown as:

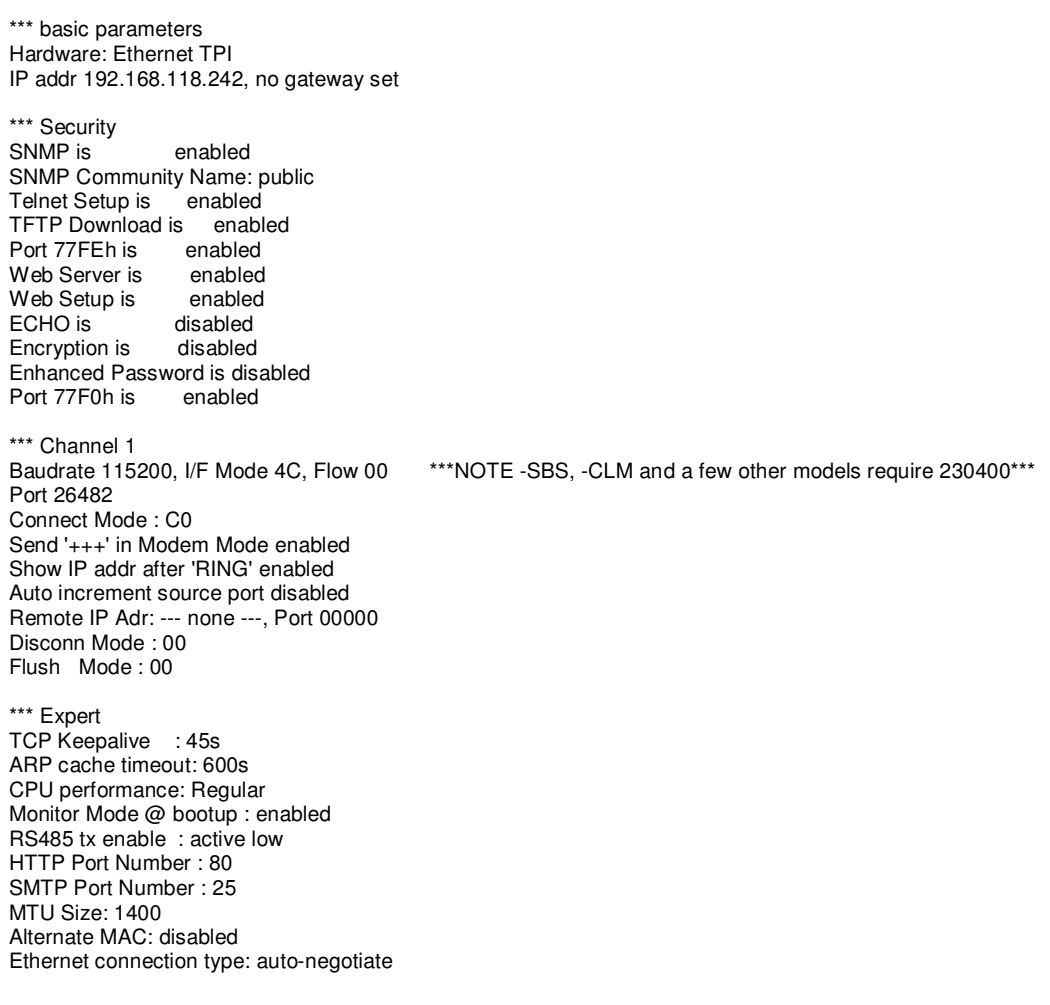

\*\*\* E-mail Mail server: 0.0.0.0 Unit : Domain : Recipient 1: Recipient 2: - Trigger 1 Serial trigger input: disabled Channel: 1 Match: 00,00 Trigger input1: X Trigger input2: X Trigger input3: X Message : Priority: L Min. notification interval: 1 s Re-notification interval : 0 s - Trigger 2 Serial trigger input: disabled Channel: 1 Match: 00,00 Trigger input1: X Trigger input2: X Trigger input3: X Message : Priority: L Min. notification interval: 1 s Re-notification interval : 0 s - Trigger 3 Serial trigger input: disabled Channel: 1 Match: 00,00 Trigger input1: X Trigger input2: X Trigger input3: X Message : Priority: L Min. notification interval: 1 s Re-notification interval : 0 s Change Setup: 0 Server 1 Channel 1 3 E-mail 5 Expert 6 Security 7 Defaults 8 Exit without save 9 Save and exit Your choice?

- 6. To change the IP select 0. To change the port or baud rate select 1 and follow the prompts to enter the new values.
- 7. After entering the new values select 8 to Exit Without Save or 9 to Save and Exit.
- 8. Note for software programmers: Automated Query or Save Settings to Analyzer functions can be performed by following the same keystroke pattern as you would manually in a terminal program.